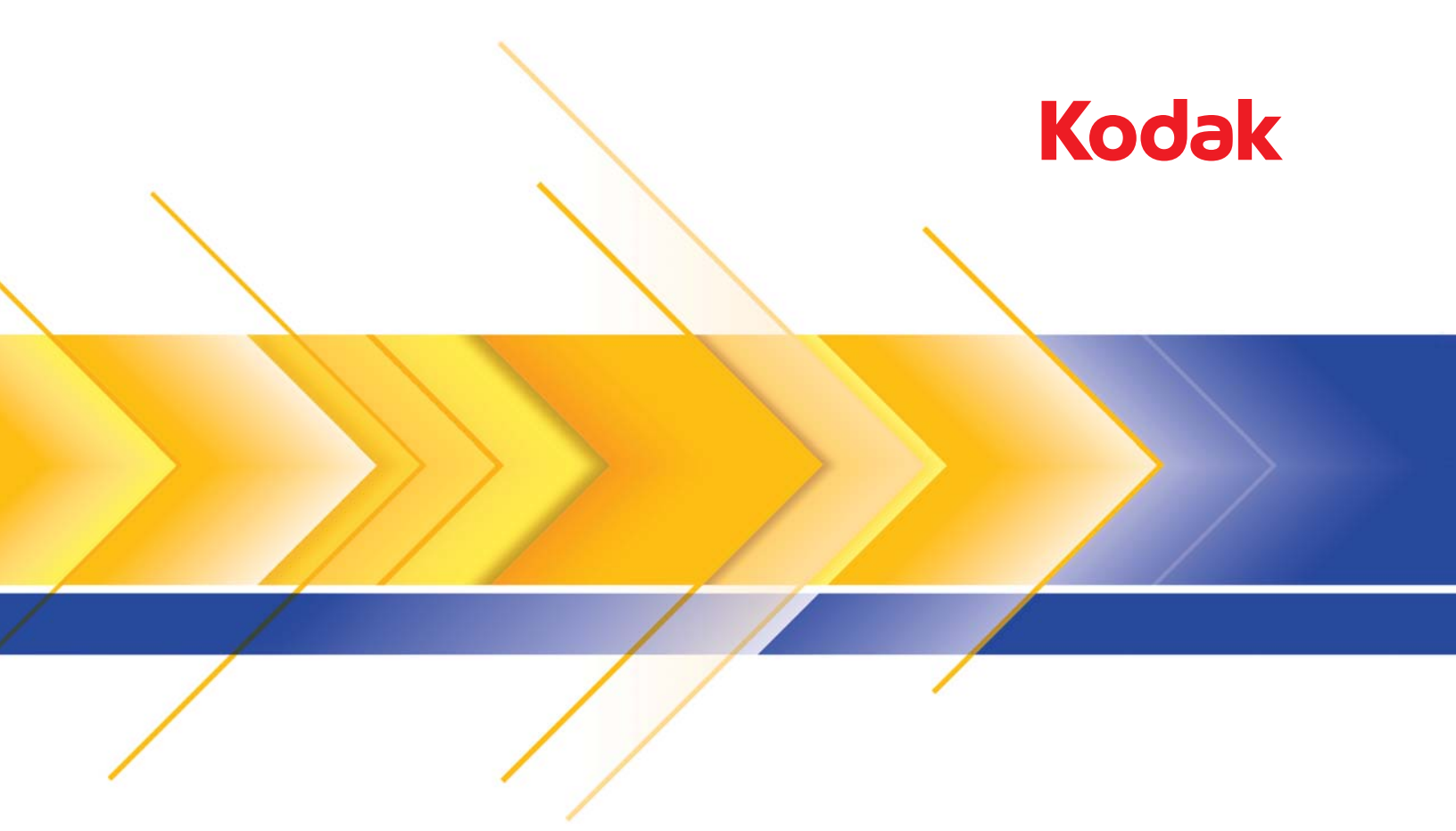

# 9000 시리즈 스캐너

TWAIN 응용 프로그램용 스캐닝 설치 안내서

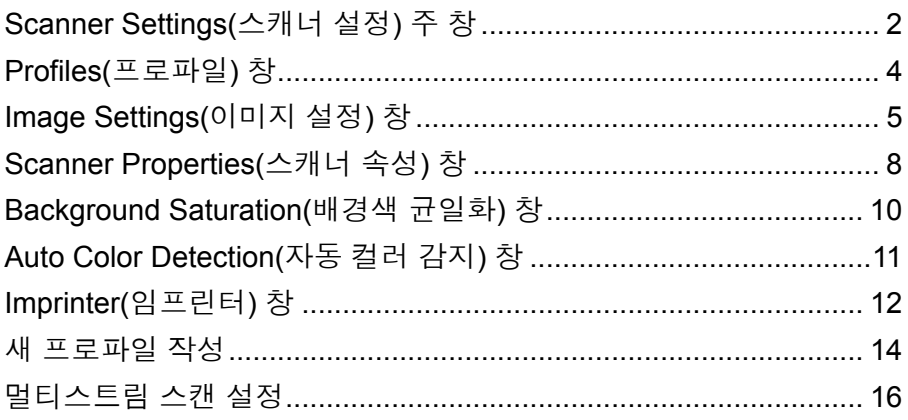

*Kodak Ngenuity* i9000 시리즈 스캐너는 이미지 처리 기능을 사용하여 스 캔된 이미지를 처리하고 이미지의 품질을 향상시킬 수 있습니다. 이미지 처리란 최종 이미지의 품질을 개선할 수 있도록 각 이미지를 특 정한 방식으로 자동 조정할 수 있는 여러 기능을 의미합니다. 이미지 처 리 기능의 일반적인 예로는 급지된 문서의 기울기를 보정하거나 이미지 와 관련 없는 "노이즈"를 제거하는 경우를 들 수 있습니다. 이러한 기능 은 자동적으로 수행될 수 있으므로 사용자는 최소한의 재작업만으로 더 나은 이미지를 얻을 수 있습니다.

본 안내서에서는 각 대화 상자의 기능 및 옵션과, 프로파일 생성 및 멀티 스트림 스캔 설정 절차에 대해 설명합니다. 현재 사용 중인 스캔 응용 프 로그램의 사용자 인터페이스를 통해서도 동일한 옵션을 사용할 수 있습 니다.

## **Scanner Settings (**스캐너 설정**)** 주 창

• 스캔 응용 프로그램을 사용하여 TWAIN 데이터소스에 액세스합니다.

*Kodak Ngenuity* Scanner Settings(스캐너 설정) 주 창이 표시됩니다.

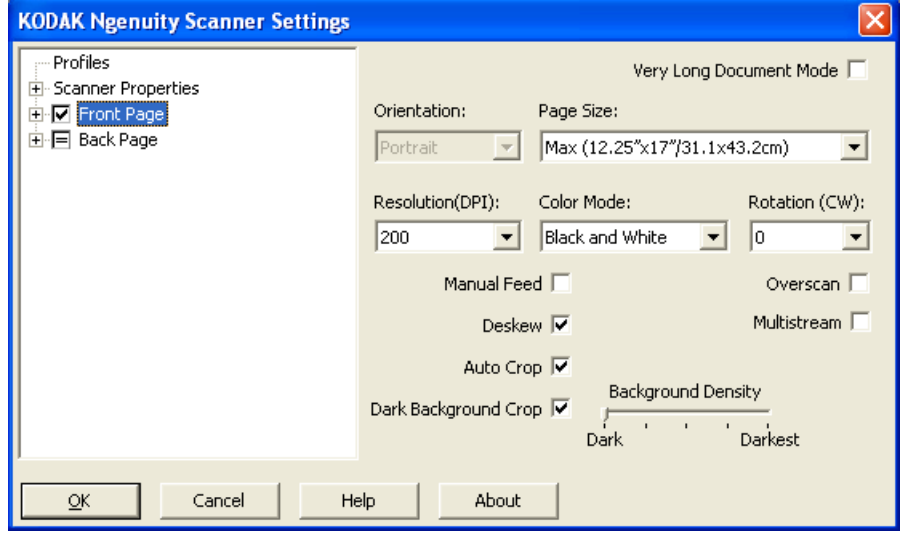

**Profiles**(프로파일) - 기존 프로파일의 목록을 표시하거나 새 프로파일을 작성하려면 **Profiles**(프로파일)를 클릭합니다.

**Scanner Properties**(스캐너 속성) - 모든 스캐너별 옵션을 설정할 수 있 습니다. 임프린터가 설치된 경우 임프린터 옵션도 설정할 수 있습니다.

**Front Page/Back Page**(앞 페이지/뒷 페이지) - **Front Page**(앞 페이지) 및/또는 **Back Page**(뒷 페이지)를 선택한 경우 다음과 같은 옵션을 구성 할 수 있습니다. Multistream(멀티스트림) 옵션을 사용하여 최대 8개의 이미지 출력을 정의할 수 있습니다.

- **Front Page**(앞 페이지)를 선택한 경우 모든 창의 설정이 앞 페이지에 만 적용됩니다.
- **Back Page**(뒷 페이지)를 선택한 경우 모든 창의 설정이 뒷 페이지에 만 적용됩니다.
- **Front Page**(앞 페이지)와 **Back Page**(뒷 페이지)를 선택한 경우 모든 창의 설정을 앞 페이지와 뒷 페이지에 대해 개별적으로 구성할 수 있 습니다.
- **Back Page**(뒷 페이지) 옵션을 "=" 부호가 표시될 때까지 클릭하면 앞 페이지의 모든 설정이 뒷 페이지에도 적용됩니다.

선택한 *Color Mode*(컬러 모드)(흑백, 컬러, 회색조 및 자동 컬러 감지)에 따라 이미지 설정 외에 추가 옵션(예: 배경색 균일화 및 자동 컬러 감지) 을 구성할 수 있습니다.

참고: 임프린터 옵션이 설치된 경우 임프린팅 옵션도 설정할 수 있습니 다. 자세한 내용은 "Imprinter(임프린터) 창"을 참조하십시오.

**Very Long Document Mode**(매우 긴 문서 모드) - 이 옵션을 선택하면 긴 문서(1016mm 이상)를 개별 이미지로 스캔할 수 있도록 스캐너의 전송 속 도가 조정됩니다. 이미지 크기는 스캐닝 응용 프로그램의 *Paper Size*(용 지 크기) 설정에 의해 결정됩니다.

**Orientation**(방향) - 문서를 스캐너에 **Portrait**(세로) 모드로 급지할지 또 는 **Landscape**(가로) 모드로 급지할지 여부를 선택합니다.

**Page Size**(페이지 크기) - 기본 페이지 크기는 스캐너를 처음 선택할 때 설정됩니다. 드롭다운 목록을 사용하면 다른 페이지 크기를 선택할 수 있습니다.

**Resolution**(해상도) - 이미지의 품질을 결정하는 기준인 dpi(dots per inch) 를 선택할 수 있습니다. 선택한 해상도에 따라 스캔 시간과 이미지 크기 가 증가할 수도 있습니다. 즉, 해상도가 높을수록 파일 크기가 커집니다. 사용 가능한 옵션은 100, 150, 200, 240, 300, 400, 500 및 600dpi입니다.

**Color Mode**(컬러 모드) - 전자 이미지 출력을 선택할 수 있습니다.

- **Black and white**(흑백): 문서의 흑백 버전을 생성합니다.
- **Grayscale**(회색조): 문서의 회색조 버전을 생성합니다.
- **Color**(컬러): 문서의 컬러 버전을 생성합니다.
- **Auto Color Detect**(자동 컬러 감지): 스캐너는 이미지 내 컬러 양에 따 라 이미지를 컬러 또는 흑백 이미지로 저장합니다.

**Rotation**(회전) - 스캔한 이미지를 **0**, **90**, **180** 또는 **270**도 회전할 수 있습 니다. 0이 기본값입니다.

**Manual Feed**(수동 급지) - ADF 모드로 급지할 수 없는 예외 문서(예: 복 수 양식)를 급지하려면 이 옵션을 선택합니다. 이 모드를 선택한 경우 문 서를 한 번에 한 장씩 수동으로 스캐너에 급지해야 합니다.

**Deskew**(기울기 보정) - 크기에 관계없이 비스듬하게 급지된 각 문서의 기울기를 똑바르게 보정합니다.

**Auto Crop**(자동 자르기) - 서로 다른 문서 크기에 맞도록 자르기 창을 이 미지의 가장자리를 기준으로 하여 자동으로 조정합니다. 크기가 서로 다 른 문서 배치를 스캔할 때 이 옵션을 사용합니다.

**Dark Background Crop**(어두운 배경 잘라내기) - 이 옵션은 자동 잘라 내기 및 기울기 외에도 어두운 문서에 사용할 수 있습니다. 기본 설정은 이와 같이 예외적인 경우를 대부분 만족해야 합니다.

**Overscan**(초과 스캔) - 이미지 가장자리의 앞과 뒤에 테두리 비율을 추 가합니다. 초과 스캔 기능은 심하게 기울어진 문서의 자동 급지가 가능 한 응용 프로그램에서 사용됩니다. 초과 스캔 기능을 사용하면 기울어진 이미지의 모서리가 잘릴 가능성이 줄어듭니다.

**Multistream**(멀티스트림) - 이미지의 앞면과 뒷면에 여러 가지 스캔 옵 션을 구성할 수 있습니다. 자세한 내용은 이 장 뒤쪽의 "멀티스트림 스캔 설정"을 참조하십시오.

다음 버튼은 모든 화면에 공통적으로 표시됩니다.

**OK**(확인) - 이 옵션을 선택하면 저장하지 않은 변경 사항을 저장할지 묻 는 메시지가 표시됩니다.

**Cancel**(취소) - 변경 사항을 저장하지 않고 *Kodak Ngenuity* Scanner Settings(스캐너 설정) 주 창을 닫습니다.

**Help**(도움말) - 현재 표시된 창에 대한 도움말 정보를 표시합니다.

**About**(정보) - 스캐너 버전 및 저작권 정보를 표시합니다.

### **Profiles(**프로파일**)** 창 새 프로파일을 설정하려면 Profiles(프로파일) 창을 사용합니다.

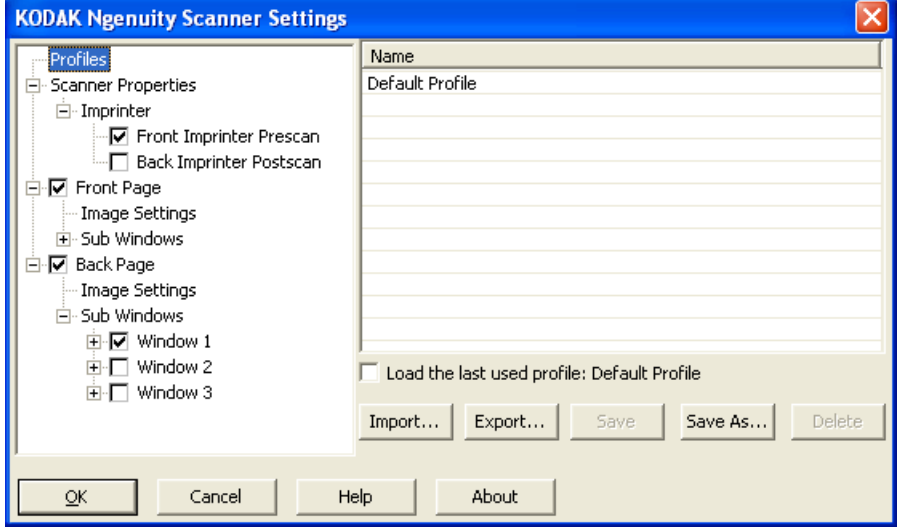

**Name**(이름) - 현재 정의된 프로파일 목록을 제공합니다.

**Load the last used profile**(마지막으로 사용한 프로파일 로드) - 이 옵 션을 선택하면 응용 프로그램을 닫을 때 마지막으로 사용한 프로파일이 로드됩니다.

**Import**(가져오기) - File(파일) 대화 상자를 표시하고 선택한 파일의 설정 을 로드합니다.

**Export**(내보내기) - File(파일) 대화 상자를 표시하고 설정을 파일에 기 록합니다. 프로파일을 선택하지 않은 경우 현재 설정을 파일로 내보내고, 프로파일을 선택한 경우에는 선택한 프로파일을 내보냅니다.

**Save**(저장) - 선택한 프로파일을 현재 설정으로 업데이트합니다. 기본 프로파일을 선택한 경우 새 프로파일이 작성됩니다.

**Save As**(다른 이름으로 저장) - 선택한 프로파일을 새 프로파일에 복사 합니다.

**Delete**(삭제) - 선택한 프로파일을 삭제할 수 있습니다. Delete(삭제)를 클릭하면 "*Are you sure you want to delete the profile?*"(프로파일을 삭제하시겠습니까?) 메시지가 표시됩니다. 계속하려면 **Yes**(예)를 클릭 합니다.

## **Image Settings (**이미지 설정**)** 창

왼쪽 창의 트리 구조에서 **Front Page**(앞 페이지) 또는 **Back Page**(뒷 페 이지)를 클릭하면 Image Settings(이미지 설정) 창이 표시됩니다. Front Page(앞 페이지) 및 Back Page(뒷 페이지) 설정에 대한 다음 설명은 **Front Page**(앞 페이지)를 선택하든지 **Back Page**(뒷 페이지)를 선택하 든지 또는 **Front Page**(앞 페이지)와**Back Page**(뒷 페이지)를 모두 선택 하든지 동일합니다.

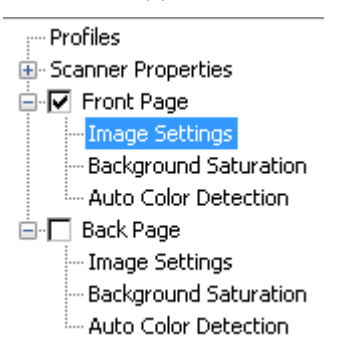

- 참고: *Color Mode*(컬러 모드) 드롭다운 목록에서 선택한 내용에 따라 *Background Saturation*(배경색 균일화) 또는 *Auto Color Detection* (자동 컬러 감지)이 **Front Page/Back Page**(앞 페이지/뒷 페이지) 트리 구조에 표시될 수 있습니다.
- Image Settings(이미지 설정) 창을 표시하려면 **Front Page**(앞 페이지) 를 선택한 다음 **Image Settings**(이미지 설정)를 선택합니다.

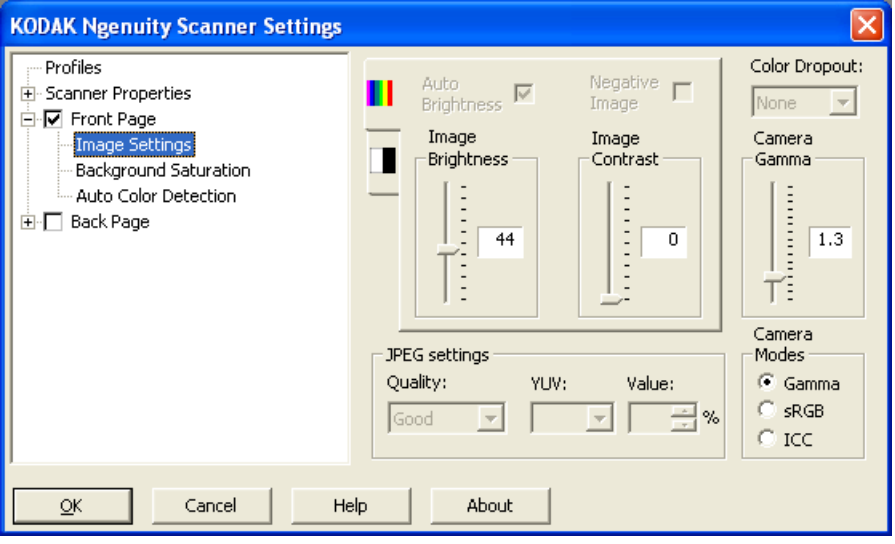

다음 옵션을 사용할 수 있습니다.

**Auto Brightness**(자동 밝기) - 컬러 또는 회색조 이미지에서 흰색의 양 을 변경합니다. 값의 범위는 **0**부터 **50**까지입니다. 기본값은 0입니다. *Color Mode*(컬러 모드) 드롭다운 목록에서 **Color**(컬러) 또는 **Auto Color Detection**(자동 컬러 감지)을 선택한 경우 이 옵션을 사용할 수 없습니다.

**Image Brightness**(이미지 밝기) - **Auto Brightness**(자동 밝기)를 선택 하지 않은 경우 이미지 밝기를 수동으로 조정할 수 있습니다.

**Negative Image**(네거티브 이미지) - 흑백 또는 회색조로만 스캔할 때 흑 백/회색조 이미지를 요청할 수 있습니다. 컬러로 스캔하는 경우 이 옵션 을 사용할 수 없습니다.

**Image Contrast**(이미지 대비) - 이미지를 보다 선명하게 또는 부드럽게 조정합니다. 값의 범위는 **0**부터 **50**까지입니다. 기본값은 0입니다.

**JPEG settings**(JPEG 설정) - JPEG 품질 옵션을 선택하려면 **Enabled**(사 용)를 클릭합니다. 다음 값을 선택할 수 있습니다.

- **Good**(양호): 상당한 양을 압축하지만 양호한 이미지 품질을 제공합니 다.
- **Better**(우수): 약간의 압축을 통해 우수한 이미지 품질을 제공합니다.
- **Best**(최상): 최소한의 압축을 통해 매우 뛰어난 이미지 품질을 제공합 니다.
- **Custom**(사용자 지정): JPEG 압축 값을 사용자 지정하려면 이 옵션을 선택합니다. 이 옵션을 선택하면 **YUV** 및 **Value**(값) 퍼센트 옵션을 사 용할 수 있습니다.
	- **YUV**는 JPEG 압축에 사용되는 색공간의 유형입니다. 4-2-2 선택(기 본값)은 다운샘플링을 사용하며, 다운샘플링을 사용하지 않아 최대 한 많은 이미지 컬러 데이터를 유지하고 큰 파일을 생성하는 4-4-4 선 택과 비교하여 더 작은 파일을 생성합니다.
	- **Value**(값): 백분율 값이 높을수록 더 적게 압축하여 더 큰 파일을 생 성하고 백분율 값이 낮을수록 더 많이 압축하여 더 작은 파일을 생성 합니다. 그 결과로 이미지 품질이 떨어집니다.

**Color Dropout**(컬러 드롭아웃) - 양식의 배경을 제거(즉, 양식의 줄과 상 자를 제거)하여 입력한 데이터만 전자 이미지에 포함되도록 할 수 있습 니다.

앞면/뒷면에서 제거할 드롭아웃 컬러를 선택합니다. **None**(없음), **Red**(빨 간색), **Green**(녹색) 또는 **Blue**(파란색) 값을 선택할 수 있습니다.

**Camera Gamma**(카메라 감마) - *Camera Mode*(카메라 모드): **Gamma**(감 마)를 선택한 경우 슬라이더를 사용하여 특정 카메라 감마(1.0 - 2.5)를 지정할 수 있습니다. 카메라 감마 값은 입력하거나 또는 슬라이더를 움 직여 원하는 값을 선택할 수 있습니다.

**Camera Modes**(카메라 모드) - 이미지의 컬러가 원하는 컬러가 아닌 경 우 다음 옵션을 사용하여 스캔 요구에 맞게 컬러를 조정할 수 있습니다.

참고: 이러한 Camera Mode(카메라 모드) 옵션 중 하나를 선택하면 해당 옵션이 전면 및 후면 카메라에 대해 모두 활성화됩니다.

- **Gamma**(감마)(기본값): 밝은 색의 채도를 강화하려면 낮은 감마 값을, 어두운 색의 컬러 변화를 강화하려면 높은 감마 값을 선택합니다. 대 부분 문서에서는 카메라 감마 값을 기본값 1.3으로 유지해야 합니다.
- **sRGB**: 특정 카메라 감마를 사용하여 최상의 sRGB 컬러 근사치를 구 합니다.

참고: 이 설정은 카메라 출력에만 적용됩니다. 모든 사후 캡처 이미지 처리 설정은 최종 출력 파일의 컬러 내용에만 영향을 미칩니다.

**ICC**: 이 옵션을 선택하면 ICC 프로파일 데이터가 이미지 파일에 포함됩 니다. ICC 프로필 데이터는 일부 보기 또는 인쇄 응용 프로그램에서 최 상의 품질을 위해 컬러를 보정 또는 조정할 때 사용됩니다. ICC 데이터 는 ICC 프로필을 인식하는 응용 프로그램의 경우에만 유용합니다. 이미 지를 제대로 보려면 보기 응용 프로그램에서 ICC 프로필을 인식할 수 있 어야 합니다.

참고: 이 옵션을 선택한 경우 다른 사후 처리 컬러 보정 기능을 함께 사용 하지 마십시오.

ICC 프로필 데이터를 성공적으로 포함하려면 스캐닝 응용 프로그램이 다음 조건을 충족해야 합니다.

- 스캐닝 응용 프로그램이 ImageControls, Direct ISIS 또는 Direct TWAIN 응용 프로그램이어야 합니다.
- 컬러 스캔을 할 수 있도록 설정되어야 합니다.
- TIFF, JPEG 또는 PDF 이미지 파일 형식을 저장할 수 있도록 설정되어 야 합니다.

## **Scanner Properties (**스캐너 속성**)** 창

이 창에서 모든 스캐너별 옵션을 설정할 수 있습니다. 이 창에서 사용된 값은 선택한 프로파일에 저장됩니다.

• **Scanner Properties**(스캐너 속성)를 선택하여 다음 창을 표시합니다.

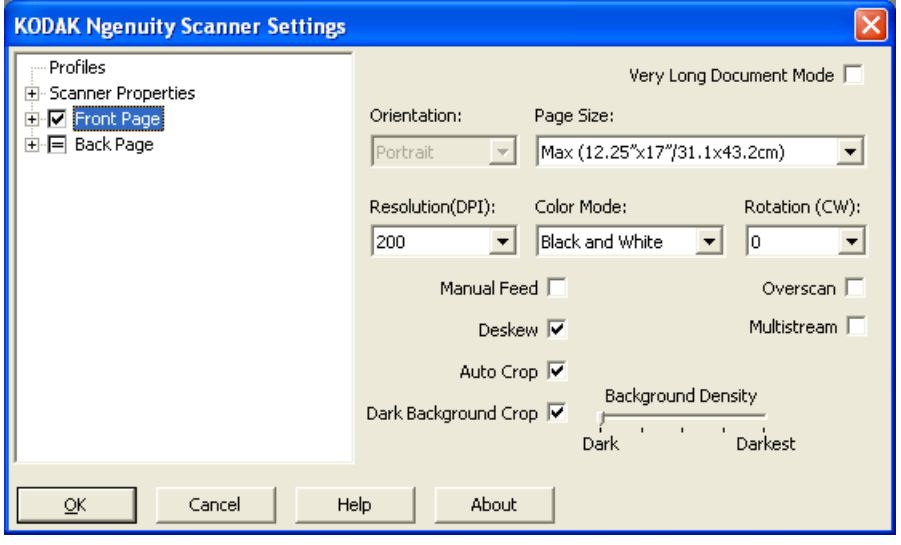

#### **Document Setup(**문서 설정**)**

- **Document Types**(문서 유형) 다양한 문서 유형의 급지 필요에 따라 전송 속도를 변경할 수 있습니다.
	- **Normal**(일반): 일반 문서 유형을 스캔하기 위한 최고 전송 속도입 니다. 이 모드가 전체 성능 모드입니다.
	- **Fragile/Difficult**(파손 위험/고난도): 파손되기 쉬운 약한 문서에 사용되는 낮은 전송 속도입니다.
	- **Thick or Envelope**(두꺼운 용지 또는 봉투): 두꺼운 용지 또는 봉 투 스캔에 사용됩니다.
	- **Tri-Fold**(3겹): 3겹 문서 스캔에 사용됩니다.
- 참고: **Normal**(일반)을 제외한 다른 문서 유형의 경우 스캐너 속도가 느 려질 수 있습니다.
- **Allow Large Skew**(큰 기울기 허용): 문서가 비스듬하게 급지되는 경 우 문서의 모서리가 잘리지 않도록 문서 상단 및 하단의 초과 스캔이 확장됩니다.
- **Ignore Holes/Ragged Edges Less Than**(다음 값보다 작은 구멍/가 지런하지 않은 가장자리 무시): 이 옵션을 선택하면 펀치 구멍이 센서 를 통과할 때 스캐너가 구멍을 무시하므로 오류가 발생하지 않습니다.

**Units**(단위) - 스캐너의 측정 단위를 선택합니다. 여기에는 모든 크기 관 련 옵션이 포함됩니다. 단위 옵션은 **Inches**(인치) 및 **Millimeters**(밀리미 터) 옵션을 선택할 수 있습니다.

**Multifeed detection**(복수 급지 감지) - 복수 급지 감지 기능은 여러 장의 문서가 급지 장치를 통과하는 경우 이를 감지함으로써 문서를 원활하게 처리합니다. 복수 급지는 호치키스로 철이 되어 있는 문서, 접착제가 남 아 있는 문서 또는 정전기를 띤 문서 때문에 발생할 수 있습니다.

- **Mode**(모드): 복수 급지가 감지될 때 스캐너가 복수 급지를 처리하는 방 식을 선택합니다.
	- **Off**(꺼짐): 복수 급지 감지 작업을 수행하지 않습니다. 복수 급지가 감 지되는 경우 스캔이 계속되고 스캔한 모든 이미지가 유지됩니다.
	- **Notify**(알림): 복수 급지가 감지되면 스캐너가 경고음을 내고 스캐너 의 Multifeed(복수 급지) LED가 일시적으로 켜집니다. 스캔이 계속되 고 복수 급지가 무시되며 복수 급지된 문서의 이미지가 유지됩니다.
	- **Stop**(정지): 복수 급지가 감지되면 스캐너가 가청 경고를 내고 스캐 너의 복수 급지 LED가 켜지며 스캐너의 전송 장치가 정지합니다. 복 수 급지 이미지를 삭제하거나 유지할 수 있습니다.

**Enable Sensors**(센서 사용) - 복수 급지 경고를 트리거하는 데 도움이 되는 **Left**(왼쪽), **Center**(가운데) 및 **Right**(오른쪽) 센서를 활성화하거나 비활성화할 수 있습니다. 이러한 센서 중 하나 이상을 언제든지 활성화 하거나 비활성화할 수 있습니다. 세 개 센서를 모두 비활성화한 경우 **Enable Sensors**(센서 활성화) 옵션을 사용할 수 없으며 Multifeed Mode (복수 급지 모드) 옵션이 **Off**(꺼짐)로 자동 설정됩니다.

**Ignore by Size: Multifeed if >**(크기별로 무시: 다음 값보다 큰 경우 복 수 급지): 복수 급지 오류가 발생하지 *않도록* 복수 급지의 최대 크기를 설 정할 수 있습니다. 이 옵션은 복수 급지 감지 기능이 활성화된 동안 레이 블 또는 스티커(우편 레이블)가 붙은 문서나 사진 또는 영수증이 붙은 문 서를 스캔하는 데 사용됩니다.

Ignore by Size(크기별로 무시) 옵션은 밀리미터 또는 인치 단위로 25 - 647mm(1.0 - 25.5인치) 범위 내에서 설정할 수 있습니다. 기본 설정 은 25mm입니다.

#### 대화형 오류 모드

- **Handle Scanner Errors**(스캐너 오류 처리): 이 옵션을 선택한 경우 오류 발생 시 대화형 대화 상자가 표시됩니다. 오류를 해결할 수 있는 경우(예를 들어, 용지 걸림을 제거하고 **Clear/Restart**(지우기/다시 시 작) 버튼을 누르는 경우) 이 대화 상자가 닫히고 스캐너가 스캔을 다시 시작합니다. 이 옵션은 드라이버에 의해 수행됩니다. 스캐닝 응용 프 로그램은 이러한 오류를 인식하지 못하고 아무런 오류도 발생하지 않 은 것처럼 스캔을 계속하므로, PC와의 상호 작용 없이 배치 스캔은 중 단 없이 계속됩니다.
- **Handle Out of Paper**(용지 부족 처리): 이 옵션을 선택하면 급지 장치 에 용지가 없을 경우 Out of Paper(용지 부족) 대화 상자가 표시됩니다 . 급지 장치에 문서를 더 넣고 스캐닝 응용 프로그램이나 PC와의 상호 작용 없이 스캔을 계속하십시오.

## **Background Saturation (**배경색 균일화**)** 창

Background Saturation(배경색 균일화)은 왼쪽 창에 있는 Front Page(앞 페이지)/Back Page(뒷 페이지) 트리 구조의 Color Mode(컬러 모드)에서 **Color**(컬러) 또는 **Auto Color Detection**(자동 컬러 감지)을 선택한 경우 에만 사용할 수 있습니다.

Front Page(앞 페이지) 및 Back Page(뒷 페이지) 설정에 대한 다음 설명 은 **Front Page**(앞 페이지)를 선택하든지 **Back Page**(뒷 페이지)를 선택 하든지 또는 **Front Page**(앞 페이지)와 **Back Page**(뒷 페이지)를 모두 선 택하든지 동일합니다.

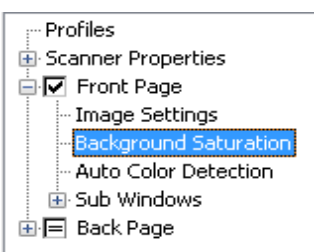

• **Front Page**(앞 페이지)를 선택하고 **Background Saturation**(배경색 균일화)을 선택하여 다음 창을 표시합니다.

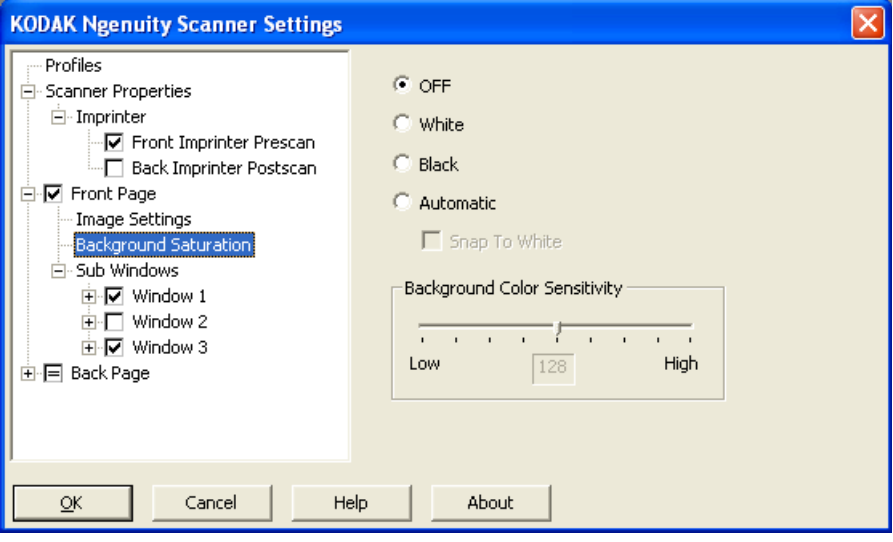

**Background Saturation**(배경색 균일화) - 배경색이 있는 문서나 양식 에 이 옵션을 사용하면 보다 균일한 배경색을 가진 이미지를 생성할 수 있습니다. 이 옵션을 사용하면 이미지 품질이 향상되고 파일 크기가 줄 어듭니다.

- **OFF**(꺼짐): 배경색 균일화 작업을 수행하지 않습니다.
- **White**(흰색): 두드러져 보이는 배경색을 흰색으로 부드럽게 균일화합 니다.
- **Black**(검정색): 두드러져 보이는 배경색을 검정색으로 부드럽게 균일 화합니다.
- **Automatic**(자동): 최대 3개의 배경색을 균일화합니다.
	- **Snap to White**(흰색으로 맞추기): 최대 세 개의 배경색을 식별하 고 각 컬러를 흰색으로 대체합니다.

• **Background Color Sensitivity**(배경색 감도): 배경색을 결정하는 범 위를 조정할 수 있습니다. 값의 범위는 **Low (0)**(낮음(0))부터 **High (255)** (높음(255))까지입니다. 기본값은 0입니다.

참고: **OFF**(꺼짐)를 선택한 경우 이 옵션을 사용할 수 없습니다.

## **Auto Color Detection (**자동 컬러 감지**)** 창

Auto Color Detection(자동 컬러 감지)은 왼쪽 창에 있는 Front Page(앞 페이지)/Back Page(뒷 페이지) 트리 구조의 Color Mode(컬러 모드)에서 **Auto Color Detection**(자동 컬러 감지)을 선택한 경우에만 사용할 수 있 습니다.

Front Page(앞 페이지) 및 Back Page(뒷 페이지) 설정에 대한 다음 설명 은 Front Page(앞 페이지)를 선택하든지 Back Page(뒷 페이지)를 선택 하든지 또는 Front Page(앞 페이지)와 Back Page(뒷 페이지)를 모두 선 택하든지 동일합니다.

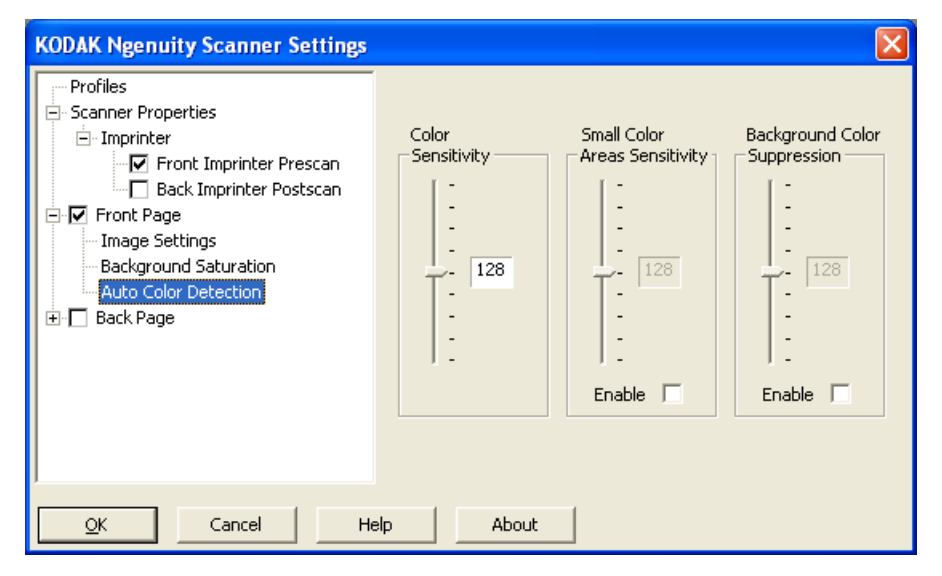

Auto Color Detection(자동 컬러 감지)을 사용하면 컬러 감도를 설정하여 컬러 또는 흑백 이미지로 저장할 문서에 필요한 컬러의 양을 결정할수 있습니다.

- **Color Sensitivity**(컬러 감도) 0에서 255(0 = 최저 컬러 양, 255 = 최 고 컬러 양) 사이의 값 중에서 컬러 또는 흑백 이미지로 저장할 문서에 필요한 값을 선택합니다.
- **Small Color Areas Sensitivity**(작은 컬러 영역 감도) **Enable**(사용) 을 클릭하여 0에서 255(0 = 최저 컬러 양, 255 = 최고 컬러 양) 사이의 값을 선택합니다. 컬러를 감지하지 않을 경우 흑백으로 감지할 문서에 서 소량의 컬러를 감지하려면 이 옵션을 사용하십시오. 이 옵션은 컬 러 감지의 감도를 높입니다.
- **Background Color Suppression**(배경색 표시 안 함) **Enable**(사용) 을 클릭하여 0에서 255(0 = 최저 컬러 양, 255 = 최고 컬러 양) 사이의 값을 선택합니다. 이 옵션을 사용하면 흑백으로 저장할 컬러 용지에 검정색 인쇄가 가능합니다. 이때 배경색은 무시됩니다. 일반적으로 컬 러 용지는 컬러로 감지되고 컬러로 저장됩니다.

## **Imprinter (**임프린터**)** 창

전면/후면 임프린터 옵션이 설치된 경우 Imprinter(임프린터) 창을 사용 하여 임프린팅 옵션을 설정해야 합니다.

임프린터는 세로 인쇄 기능을 제공하며 영숫자 문자, 날짜, 시간, 문서 카 운트 및 사용자 지정 메시지를 지원합니다. 모든 인쇄 정보는 각 문서의 이미지 헤더에서 캡처됩니다.

• **Front/**Back **Imprinter Prescan/**Postscan(전면/후면 임프린터 사전 스 캔/사후 스캔) 확인란을 클릭하여 임프린팅을 활성화하고 옵션을 설정 합니다.

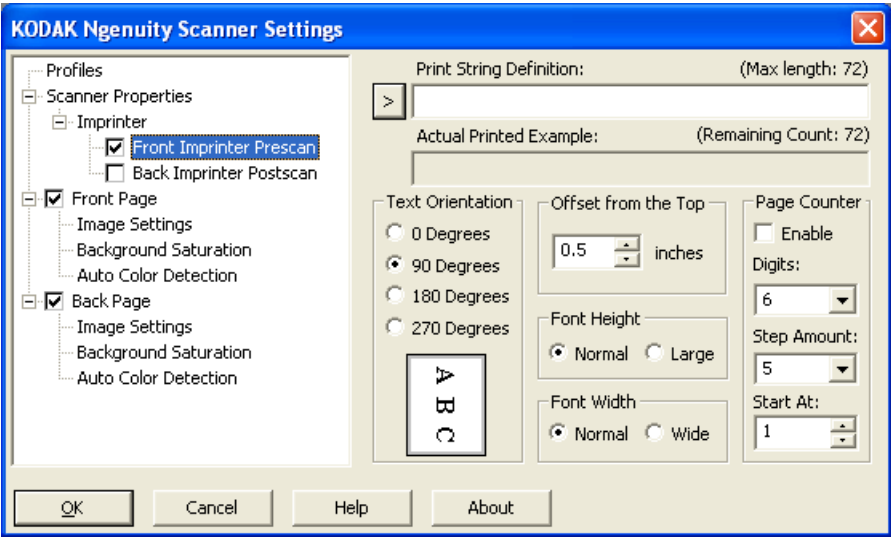

**Print String Definition**(인쇄 문자열 정의) - 인쇄 문자열에 포함할 사용 자 지정 텍스트를 지정할 수 있습니다. 최대 72문자가 가능합니다.

**>** - 항목을 선택하면 관련된 모든 옵션이 선택한 항목의 오른쪽에 표시됩 니다.

**• Date**(날짜): 다음과 같은 형식을 사용할 수 있습니다.

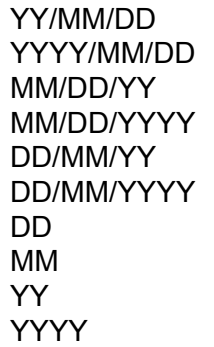

**• Time**(시간): 다음과 같은 형식을 사용할 수 있습니다. HH:MM HH:MM:SS HH:MM AM/PM HH:MM:SS AM/PM

- **Page counter**(페이지 카운터): 스캔 세션용 문서 개수입니다. 이 값은 스캐너에 의해 순차적으로 증가되며 이미지 헤더에 반환됩니다.
- **Scanner ID**(스캐너 ID): 스캐너 식별 번호입니다.
- **Special symbols**(특수 기호): 유로 및 엔.

**Actual Printed Example**(실제 인쇄 예제) - 인쇄 문자열이 어떻게 표시 될지 예제를 보여줍니다. > 아이콘을 사용하여 항목을 선택하면 예제에 서 해당 부분이 강조 표시됩니다.

**Text Orientation**(텍스트 방향): 문자를 세로 방향으로 인쇄할 때(문서 위쪽 가장자리에서 시작) 인쇄 문자열 방향을 선택할 수 있습니다. 사용 가능한 옵션: **0, 90, 180, 270**.

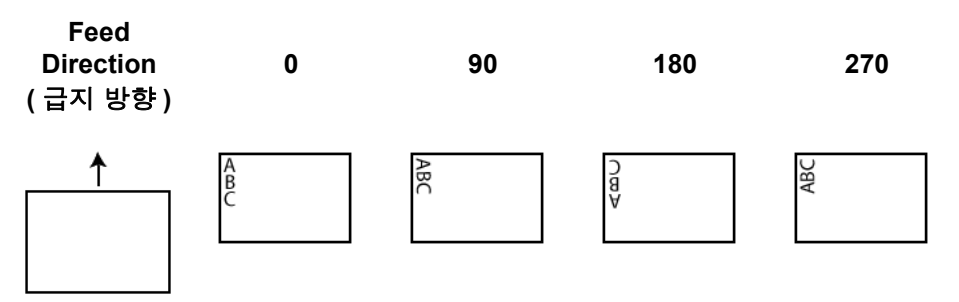

**Offset from the Top**(위쪽 가장자리부터의 오프셋) - 인쇄된 정보가 문 서 위쪽 가장자리로부터 얼마나 떨어진 위치에 표시되는지 나타내는 값 을 선택합니다.

- 참고: 가로 방향 인쇄 위치는 스캐너 안에서의 인쇄 카트리지 위치에 의 해 결정됩니다. 인쇄 위치 설정에 대한 자세한 내용은 사용자 안내 서를 참조하십시오.
- **Font Height**(글꼴 높이): **Normal**(보통) 또는 **Large**(크게)를 선택할 수 있습니다.
- **Font Width**(글꼴 너비): 사용 가능한 문자 스타일: **Normal**(보통)(일반 서체) 및 **Wide**(넓게)(굵은 서체) 문자 스타일을 사용할 수 있습니다.

**Page Counter**(페이지 카운터) - 페이지 카운터를 활성화하려면 **Enable** (사용) 확인란을 클릭합니다.

- **Digits**(자릿수): 페이지 카운터 길이를 지정하려면 드롭다운 목록에서 값을 선택합니다. 이 값은 *Print Width*(인쇄 너비) 드롭다운 목록에서 페이지 수에 추가된 선행 0 또는 선행 공백이나 후행 공백을 고려해야 합니다. 1에서 9까지 지정할 수 있으며 기본값은 5입니다.
- **Step Amount**(증가 단계 크기): 자동 임프린터/주석 카운터가 각 페이 지마다 증가하는 크기를 결정하려면 드롭다운 목록에서 값을 선택합 니다. 카운터는 스캔 중인 문서, 배치가 구성되는 방식 및 특정 사용자 의 필요에 따라 설정되어야 합니다. 증가 크기는 0, 1(기본값), 2를 선 택할 수 있습니다.
- **Start At**(시작 번호):새 배치를 시작할 때 이 옵션을 사용하면 다음으 로 스캔할 문서의 개수를 설정할 수 있습니다. 1-99999999 사이의 값 을 입력합니다.

새 프로파일 작성 Scanner Settings(스캐너 설정) 주 창에서 다음 작업을 수행합니다.

1. **Profile**(프로파일)을 클릭합니다. Profiles(프로파일) 창이 표시됩니다.

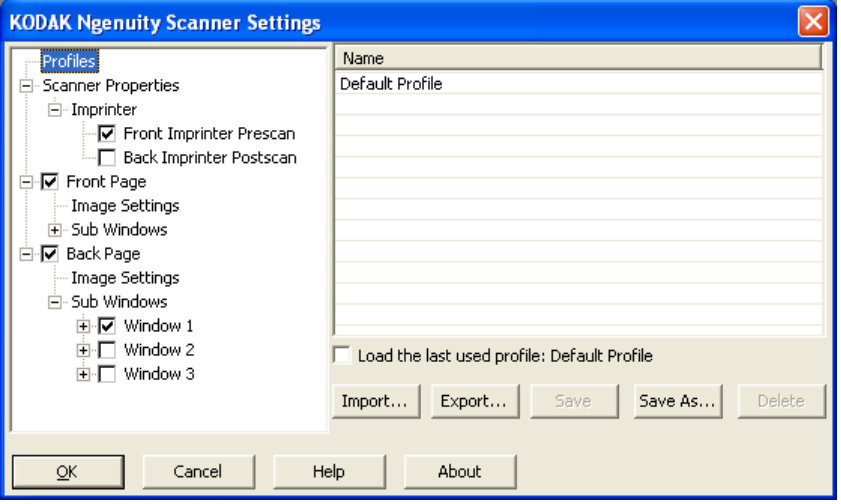

- 2. 이미지 출력을 가장 잘 나타내는 프로파일을 선택합니다.
- 3. **Scanner Properties**(스캐너 속성)를 클릭하고 원하는 스캐너 설정 을 선택합니다.

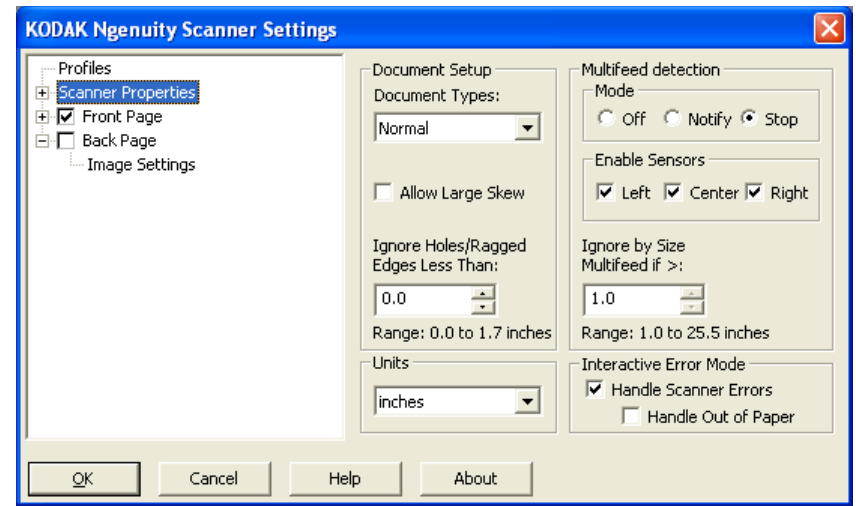

- 4. 임프린터를 설치한 상태에서 임프린팅 옵션을 선택하려면 **Imprinter** (임프린터)를 클릭하고 원하는 항목을 선택합니다.
- 5. 전자 이미지를 캡처할 때 문서 앞면, 뒷면 또는 양면을 캡처할지 여부 를 결정합니다.
	- **Front Page**(앞 페이지) 앞면만 캡처합니다.
	- **Back Page**(뒷 페이지) 뒷면만 캡처합니다.

뒷 페이지 설정을 앞 페이지 설정에 동일하게 적용하려면 **Back Page** (뒷 페이지) 확인란을 **=** 부호가 표시될 때까지 클릭합니다. 이 확인란 을 변경하지 않은 경우 Front Page(앞 페이지) 설정과 Back Page(뒷 페 이지) 설정을 다르게 설정할 수 있습니다.

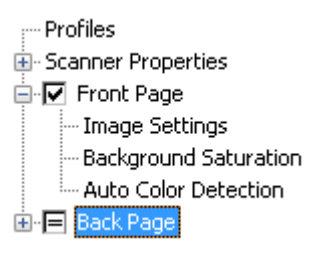

- 참고: 이 옵션은 Scanner Settings(스캐너 설정) 주 창에서 **Multistream** (멀티스트림)을 선택한 경우에만 사용할 수 있습니다.
- 6. **Image Settings**(이미지 설정) 및 **Background Saturation**(배경색 균일화)을 선택하여 **Front**(앞) 또는 **Back**(뒤) 페이지에 대한 항목을 선택합니다.
- 7. **Save As**(다른 이름으로 저장)를 클릭합니다. 새 프로파일 이름을 입 력하라는 메시지가 표시됩니다.
- 8. 새 이름을 입력하고 **OK**(확인)를 클릭합니다.

멀티스트림 스캔 설정 *Kodak Ngenuity* Scanner Settings(스캐너 설정) 주 창에서 **Multistream** (멀티스트림)을 선택하면 문서의 각 면(앞면과 뒷면)에 대한 이미지 처리 설정을 컬러, 회색조 및 흑백으로 서로 다르게 구성할 수 있습니다. 또한 Auto Color Detect(자동 컬러 감지) 설정도 구성할 수 있습니다. 최대 8개 의 구성을 설정할 수 있습니다.

> 예를 들어, 배치 문서의 앞 페이지는 컬러와 흑백 모두로 캡처하고 뒷 페 이지는 흑백으로만 캡처하려고 합니다. 이 경우 세 가지 설정을 구성해 야 합니다. 이렇게 하려면 다음 단계를 수행하십시오.

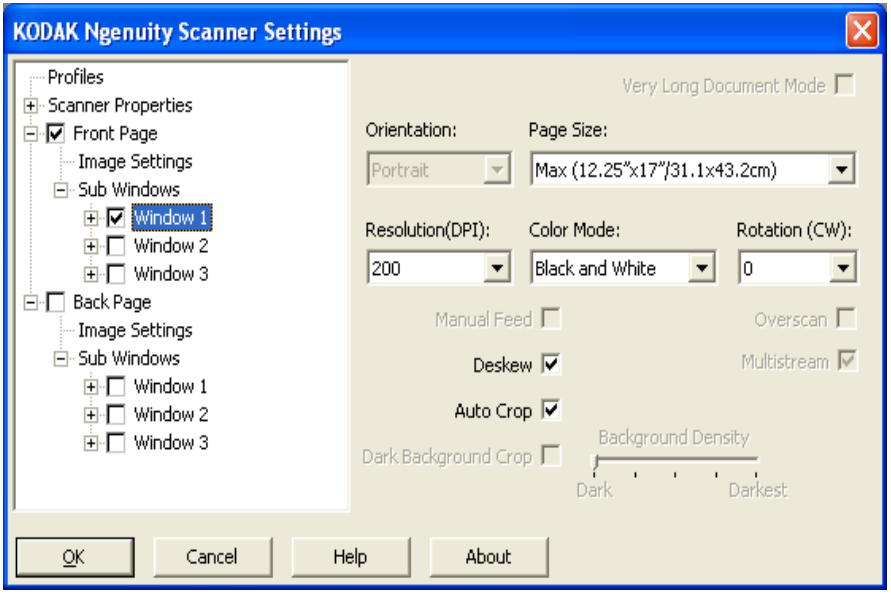

- 1. Front Page(앞 페이지)를 선택합니다.
- 2. **Multistream**(멀티스트림)을 클릭합니다. *Front Page*(앞 페이지) 아 래 트리 구조에 *Sub Windows*(하위 창) 선택항목이 표시됩니다. Sub Windows(하위 창)에서 세 가지 구성(예: Window 1, Window 2 및 Window 3)을 설정할 수 있습니다. 선택한 *Color Mode*(컬러 모드)에 따라 Image Settings(이미지 설정), Background Saturation(배경색 균일화) 및 Auto Color Detection(자동 컬러 감지)을 설정할 수 있습니 다. 이 예에서 Window 1은 **Front Page: Color**(앞 페이지: 컬러)에서 설정됩니다.
- 3. Color Mode(컬러 모드) 드롭다운 목록에서 **Color**(컬러)를 선택합니 다. Color(컬러)를 선택한 경우 트리 구조에서 Background Saturation (배경색 균일화) 및 Auto Color Detection(자동 컬러 감지) 옵션을 사 용할 수 있습니다.
- 4. **Window 1**을 선택하고 첫 번째 구성에 대해 원하는 Image Settings (이미지 설정), Background Saturation(배경색 균일화) 및 Auto Color Detection(자동 컬러 감지)을 설정합니다.
- 5. Window 1 설정을 구성한 후에는 Front Page(앞 페이지)에 대한 Window 2 설정을 구성합니다.
- 6. **Window 2**를 선택합니다.
- 7. **Color Mode: Black and White**(컬러 모드: 흑백)를 선택하고 두 번째 구성에 대해 원하는 Image Settings(이미지 설정)를 설정합니다.
	- 참고: Black and White(흑백) 및 Grayscale(회색조) 모드에서는 Background Saturation(배경색 균일화) 및 Auto Color Detection(자동 컬러 감지) 옵션을 사용할 수 없습니다.

이제 두 가지 앞 페이지 설정이 구성되었습니다.

- 8. **Back Page**(뒷 페이지)를 선택하여 구성을 계속합니다.
- 9. **Window 1**을 클릭합니다.
- 10.**Color Mode: Black and White**(컬러 모드: 흑백)를 선택하고 세 번째 구성에 대해 원하는 Image Settings(이미지 설정)를 설정합니다.
- 11. **OK**(확인)를 클릭합니다.

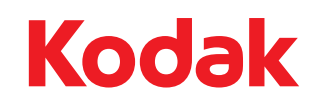

Eastman Kodak Company 343 State Street Rochester, NY 14650 U.S.A. © Kodak, 2010. All rights reserved. TM: Kodak, Ngenuity